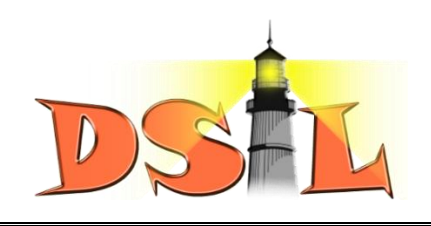

## **คู่มือการใช้งานระบบรับสมัครนักเรียนออนไลน์**

- **ขั้นตอนที่ 1** เปิดเว็บไซต์โรงเรียน [http://e-school.kmutt.ac.th](http://e-school.kmutt.ac.th/)
- 1.1 คลิกแถบเมนู รับสมัคร
- 1.2 คลิกเลือก นักเรียน
- 1.3 อ่านระเบียบการรับสมัครนักเรียน

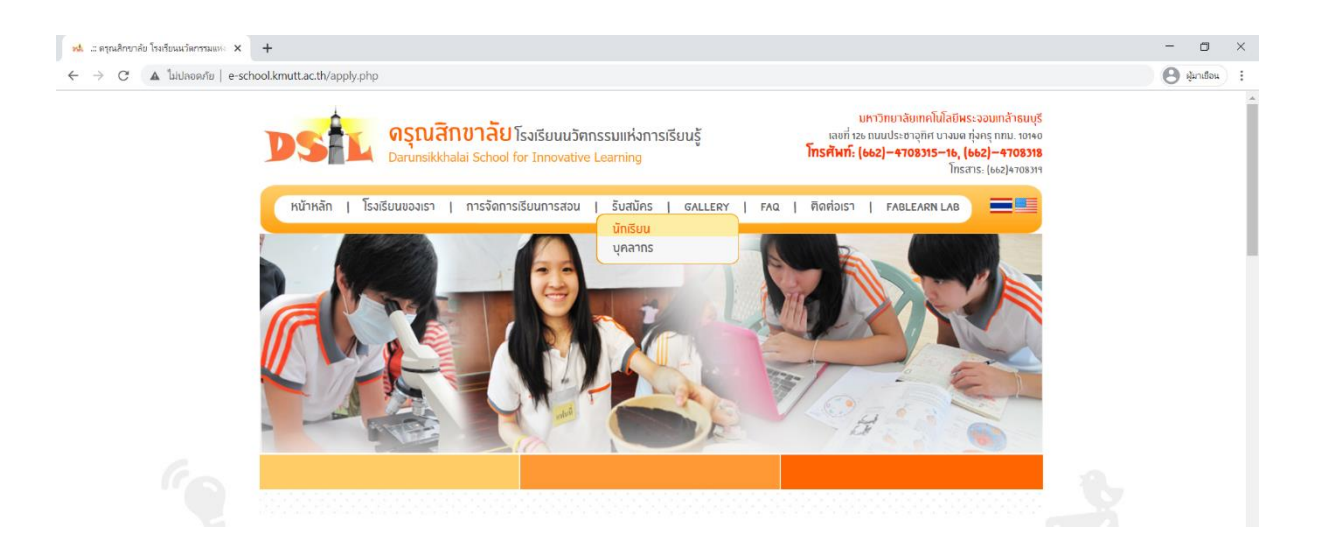

**ขั้นตอนที่ 2** เข้าสู่ระบบรับสมัครนักเรียนออนไลน์

2.1 คลิกเลือก "ระบบรับสมัครนักเรียนออนไลน์"

2.2 ลงทะเบียนผู้กรอกข้อมูลใบสมัคร คลิกปุ่ม "ถัดไป"

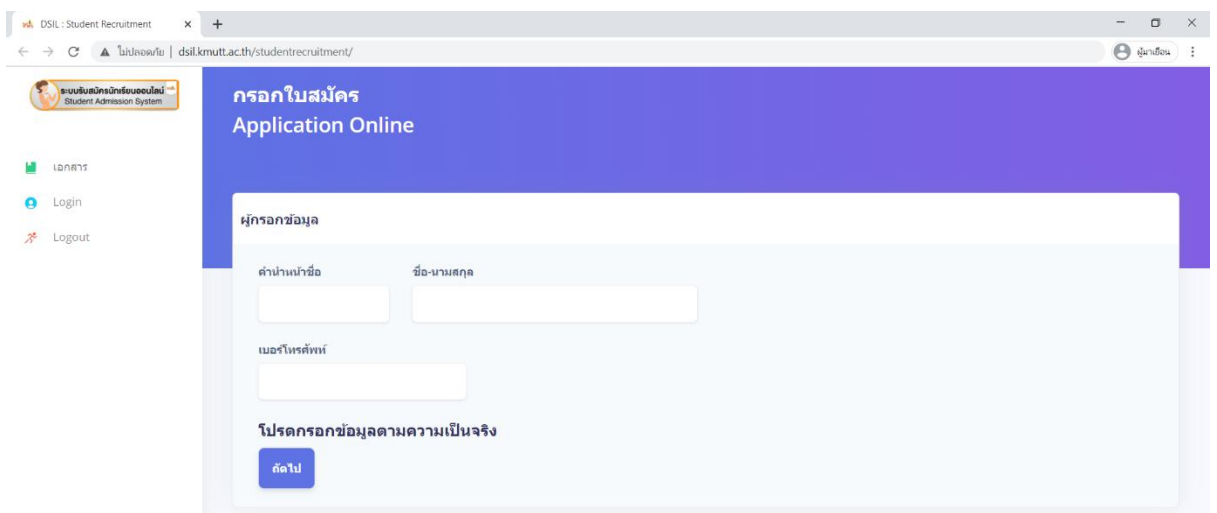

2.3 กรอกข้อมูลนักเรียนและผู้ปกครองให้ครบถ้วน หรือ ใส่เครื่องหมายขีด ( - ) หากไม่มีข้อมูล

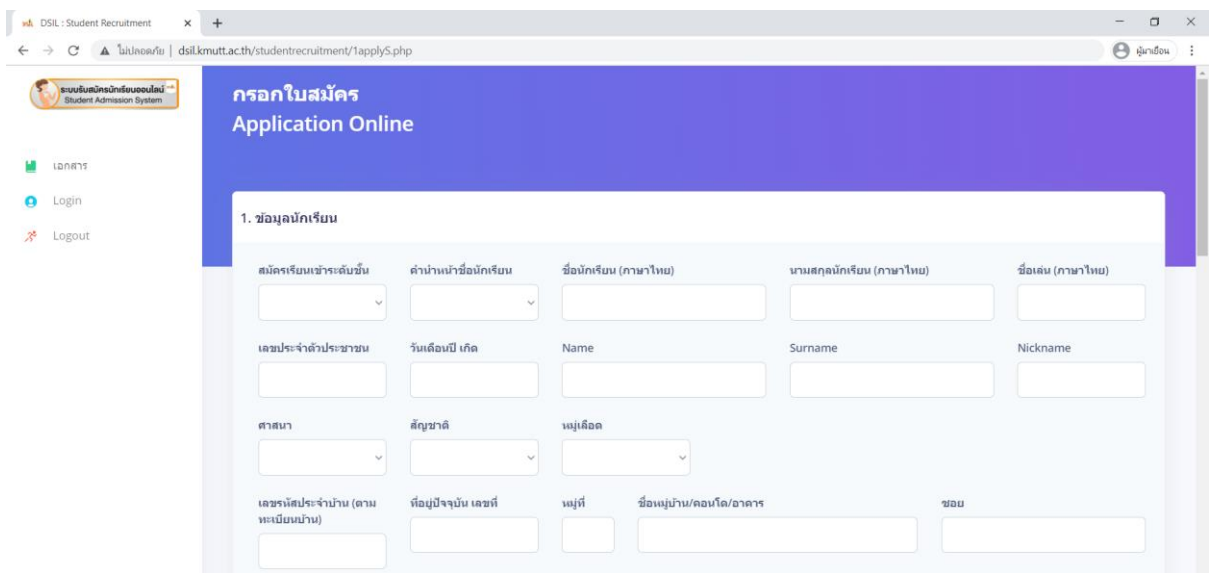

**ขั้นตอนที่ 3** อัพโหลดไฟล์เอกสารประกอบการสมัคร (นามสกุลไฟล์.pdf .jpg และ .png เท่านั้น)

- 1) รูปถ่ายนักเรียน
- 2) สูติบัตรนักเรียน
- 3) ทะเบียนบ้านนักเรียน
- 4) หนังสือรับรองสถานภาพการเป็นนักเรียน
- 5) ใบรับรองผลการศึกษา (ปพ.7) หรือ รายงานผลการเรียนเทอมล่าสุด (สมุดพก)
- 6) หลักฐานการเปลี่ยนชื่อ สกุล ของนักเรียน บิดา มารดา (ถ้ามี)

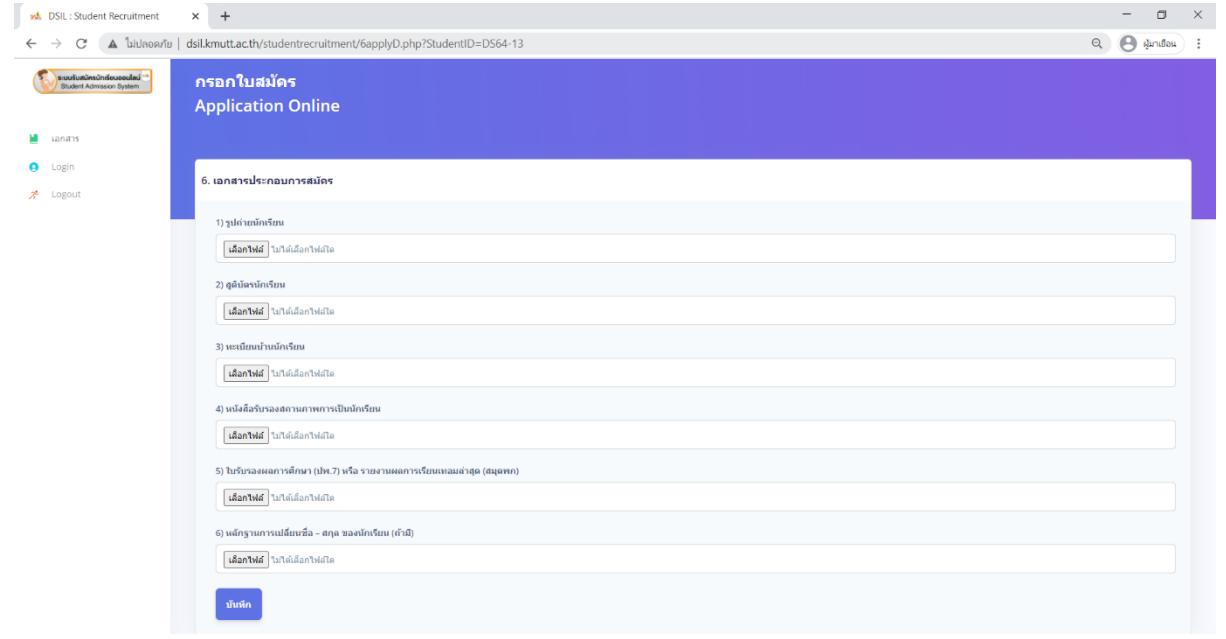

3.1 คลิกที่ปุ่ม "เลือกไฟล์" เพื่อแนบไฟล์เอกสาร ให้ตรงตามประเภทที่ระบุไว้

- 3.2 คลิกปุ่ม "บันทึก"
- 3.3 ระบบจะแจ้งเตือนการอับโหลดเอกสาร "บันทึกข้อมูลเรียบร้อยแล้ว"

3.4 คลิกปุ่ม "ตกลง"

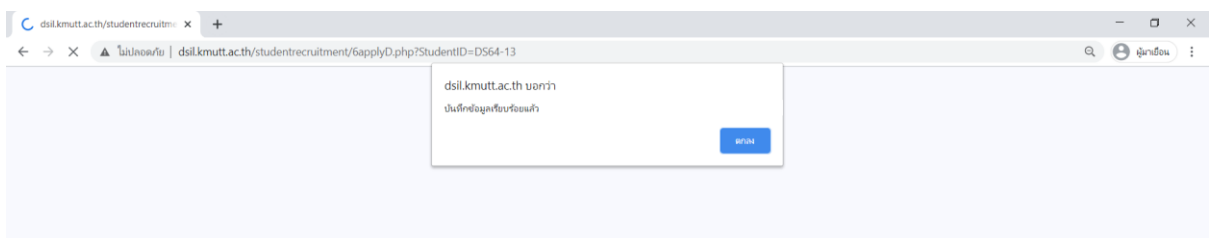

**ขั้นตอนที่ 4** ระบบแสดงข้อมูลใบสมัครนักเรียน โปรดตรวจสอบความถูกต้องและคลิกปุ่ม "ยืนยันการสมัคร" 4.1 กรณีข้อมูลไม่ถูกต้องหรือไม่สมบูรณ์คลิกเมนู "แก้ไขข้อมูลใบสมัคร"

4.2 พิมพ์ เลขประจำตัวประชาชนและวันเดือนปีเกิดของนักเรียน เพื่อแก้ไขข้อมูลใบสมัคร คลิกปุ่ม "ถัดไป"

- 4.3 แก้ไขข้อมูลให้ถูกต้องครบถ้วนตามความเป็นจริง คลิกปุ่ม "บันทึก"
- 4.4 โปรดตรวจสอบความถูกต้องและคลิกปุ่ม "ยืนยันการสมัคร"

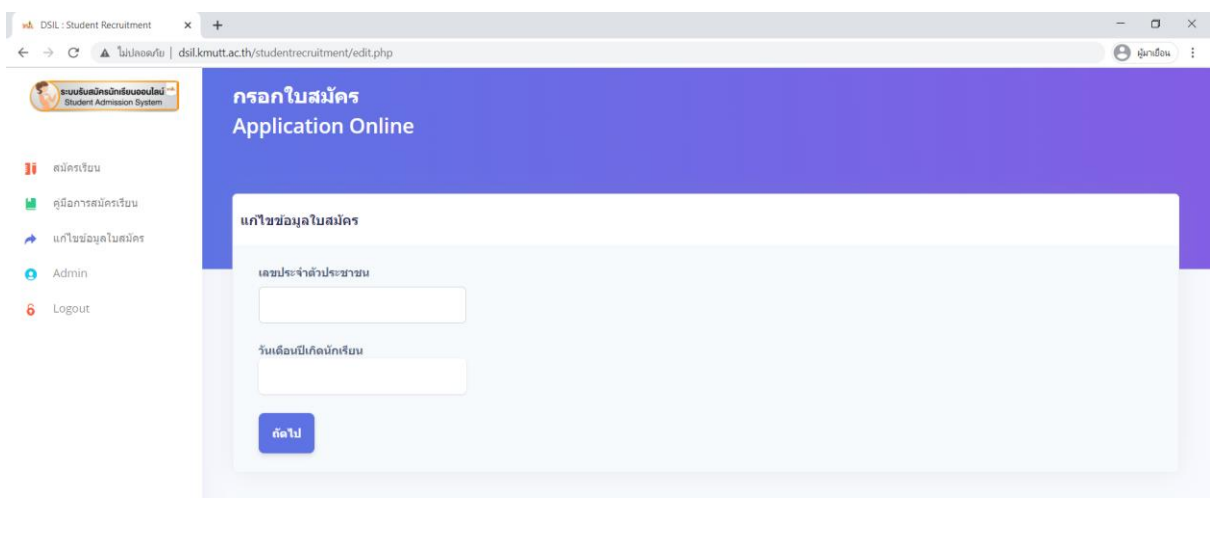

**เสร็จสิ้นการสมัคร รอการติดต่อกลับเพื่อนัดหมายวันเข้ากระบวนการคัดเลือก**

\*\*\*\*\*\*\*\*\*\*\*\*\*\*\*\*\*\*\*

\*\*\*\*\*\*\*\*\*\*\*\*\*\*\*\*\*\*